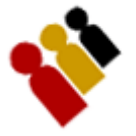

## **Scanning**

All the fields on this form that are red are mandatory and must be completed in order to save the record.

Scroll Bar Indicator - If using Mobile Safari use two fingers to scroll within the text area.

## **1. Select your source location**

- a. Server
	- To use the Server option a Hi-speed internet connection is required
	- If you are using a USB scanner make sure you have plugged it into your computer and it has been recognized by your computer.
	- i. Click on the Server option button.
		- 1. Click on the Close button.
		- 2. The Scan Tickets form will be presented.
		- 3. Click on the Scan Now button and start scanning.
- b. Local
	- You will need to download a .mdb file to your computer and the application file.
	- i. Click on the Local button
		- 1. A Download mdb File button should appear.
		- 2. Click on the Download mdb File button
		- 3. The file download dialog box will be presented
		- 4. Click on the Save button and save it to your local drive. (remember where you save this file as you will need it at a later time)
		- 5. Click the Close button.
		- **6. Select your Scanner type** 
			- Windows USB Scanner
				- i. Click on the Windows USB Scanner option button
				- ii. Click on the Download Scanner Application
				- iii. The file download dialog box will be presented
				- iv. Click on the Save button and save it to your local drive. (remember where you save this file as you will need it at a later time)
				- v. Click the Close button.
				- Symbol MC Scanner (Currently not available)
					- i. Click on the Symbol MC Scanner option button
					- ii. Click on the Download Scanner Application
					- iii. The file download dialog box will be presented
					- iv. Click on the Save button and save it to your local drive. (remember where you save this file as you will need it at a later time)
					- v. Click the Close button